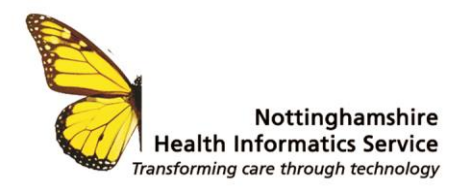

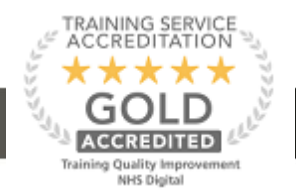

# **Making a Custom Label - SystmOne**

Measure the label that needs to be used on the Dymo or Brother Printers - You will see why you need this later in this document.

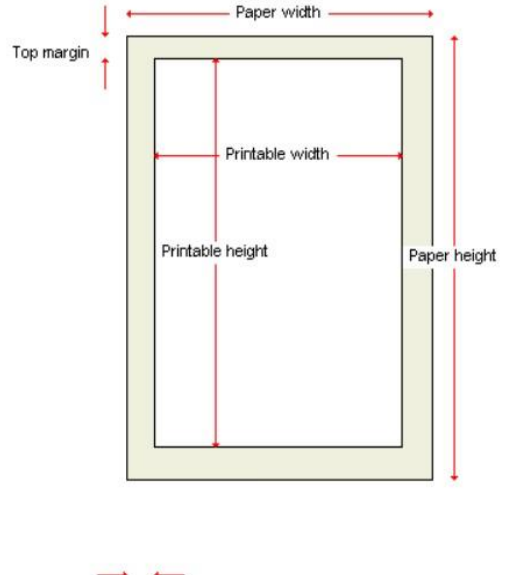

## SystmOne – Setup – Data Output – Form Maintenance.

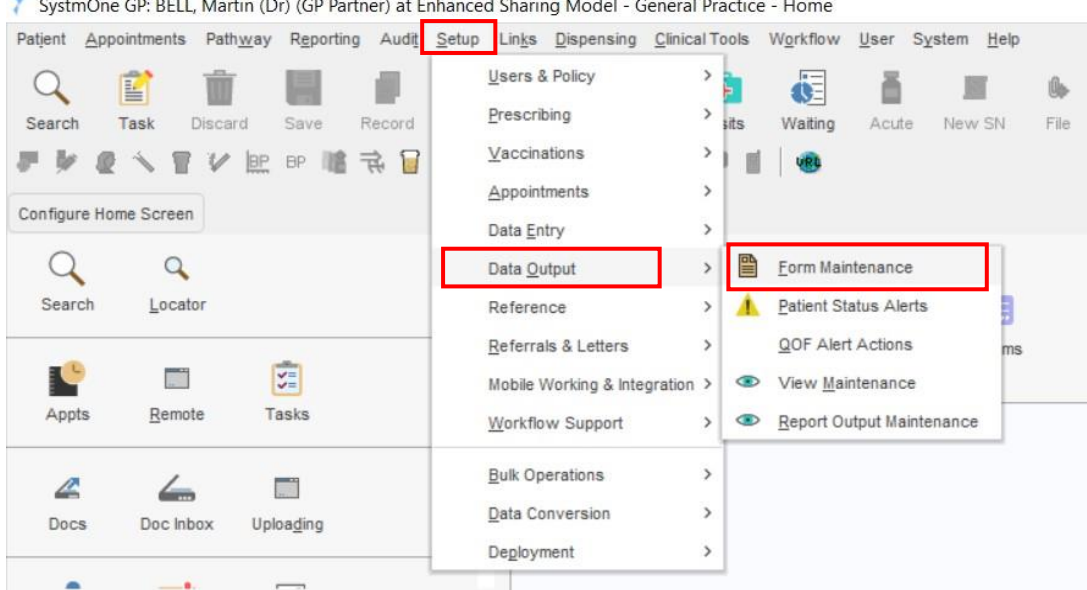

## Select - New Form.

Left margin

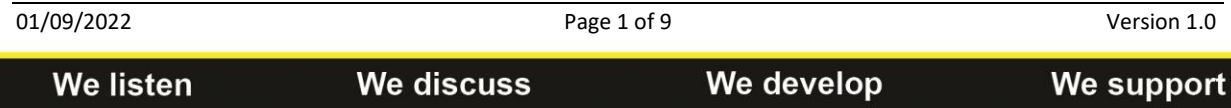

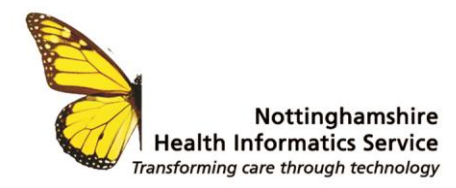

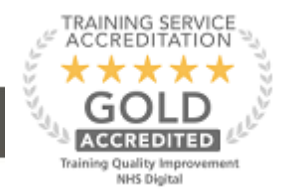

Give the Form a Name and enter all the details and Select Browse.

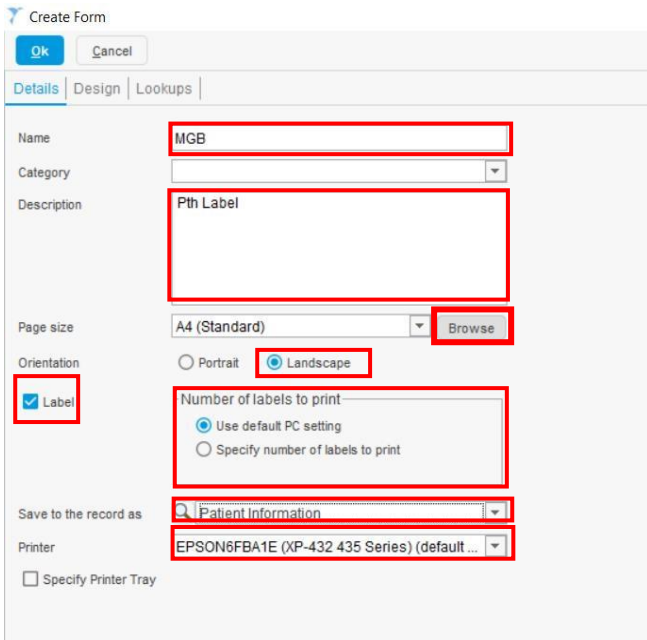

## Select - New Layout

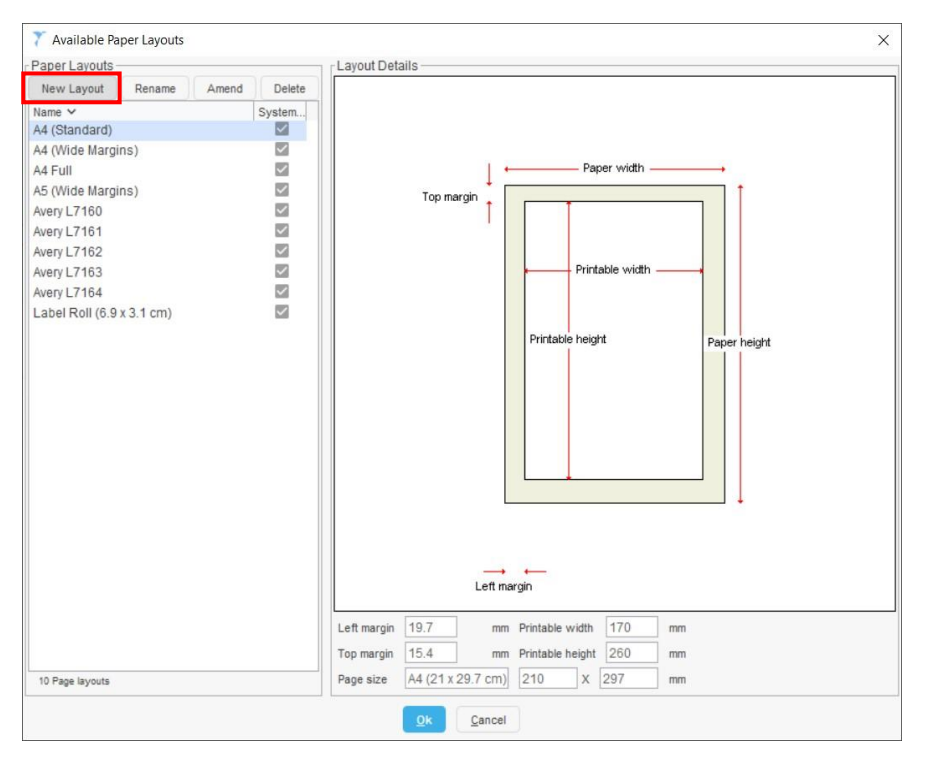

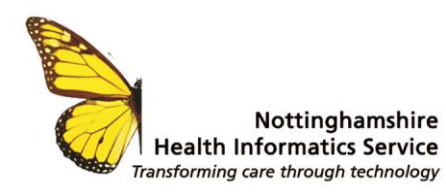

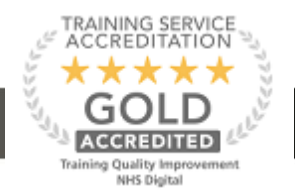

### Give the Custom Label a Name

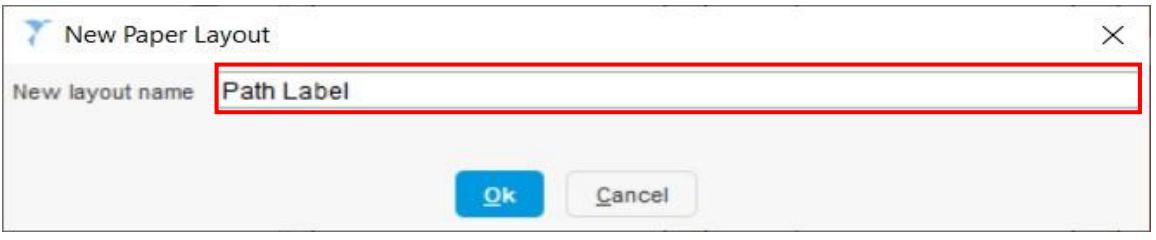

Now choose the options required – Layout Type

## 1. • **Single Sheet** • **Label Sheet** • **Label Roll**

And put in the measurements you took from the label you measured.

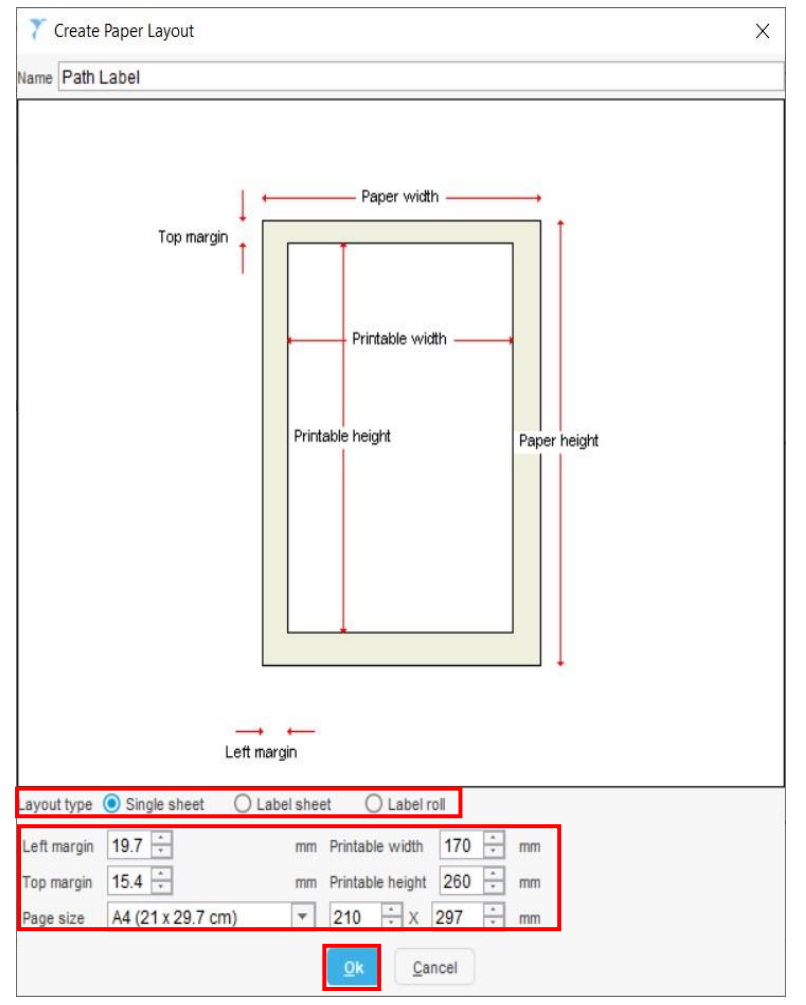

## Select OK

You are now ready to build your label on the Pathology Label Custom.

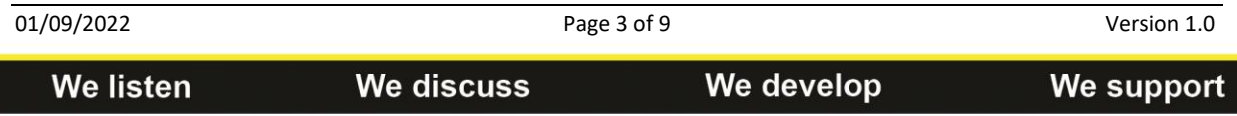

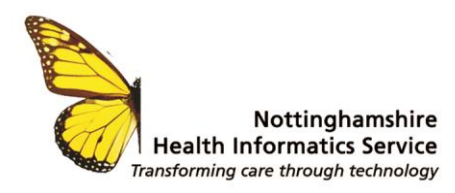

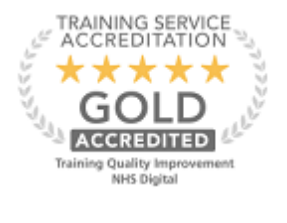

### Select - Design Tab

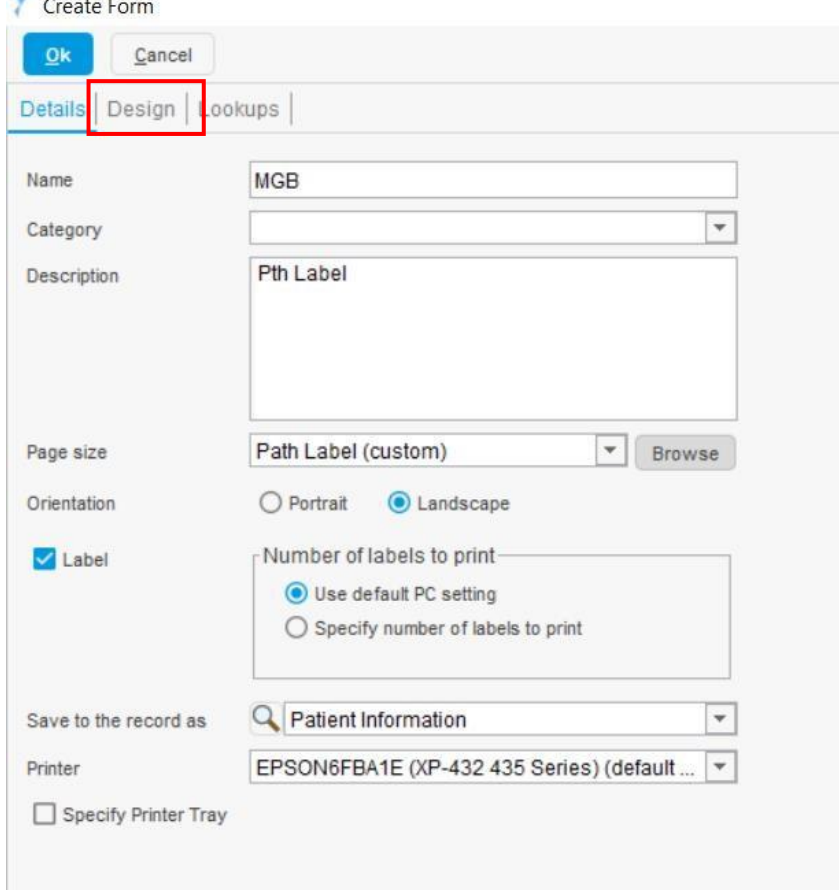

## From the options build your label and select OK

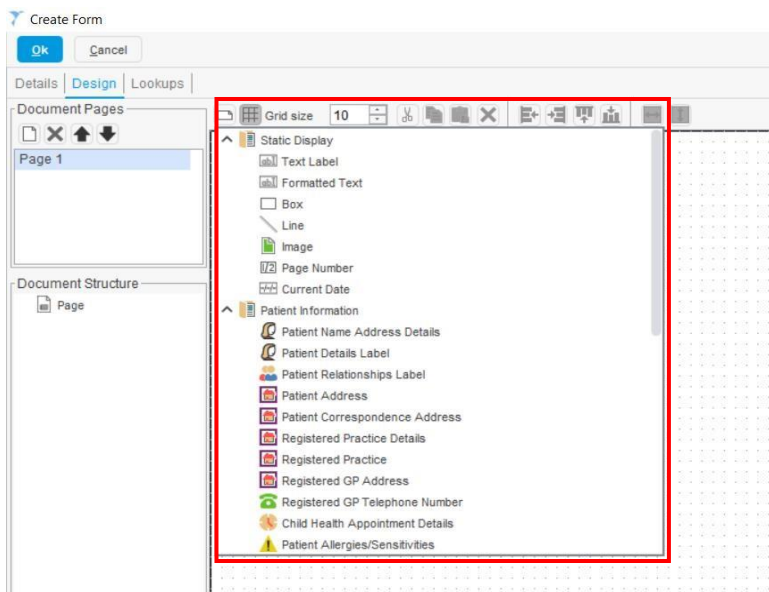

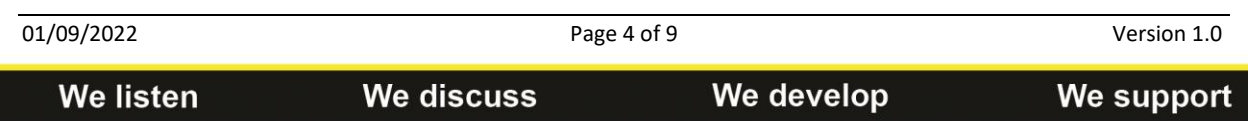

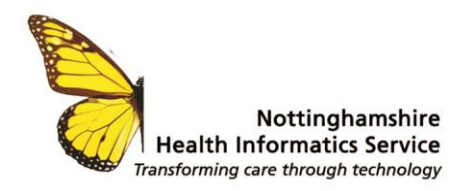

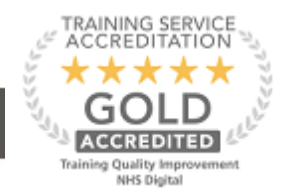

## You now have a Pathology lab label to select when printing.

## Example of a finished label:

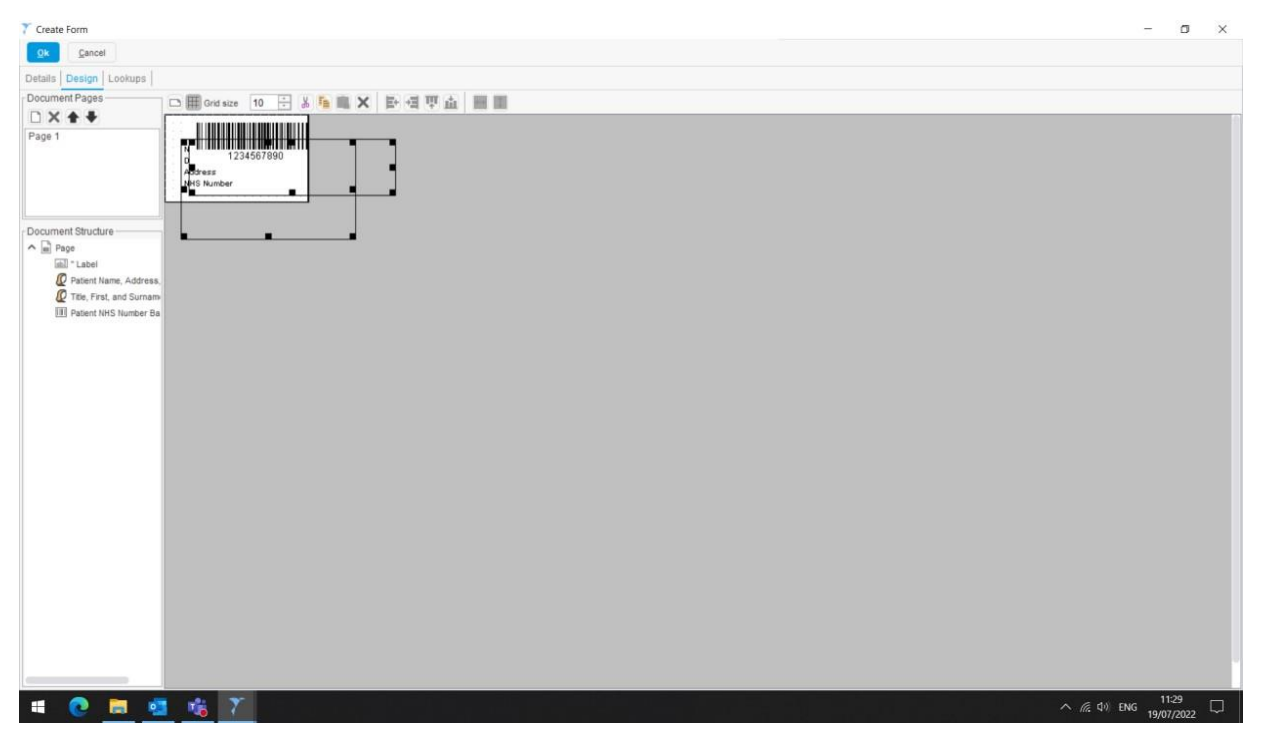

© The content of this document is the copyright of Nottinghamshire Health Informatics Service (NHIS) unless stated otherwise. You may only use this material for your personal use, private study, research or in-house use. You must not copy, distribute or publish any material produced by NHIS unless formal permission is obtained from the copyright holder.

We develop

01/09/2022 Page 5 of 9 Version 1.0

We support

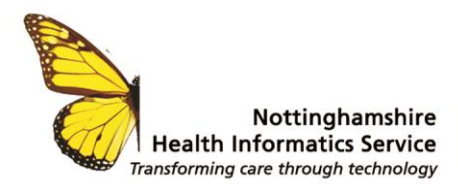

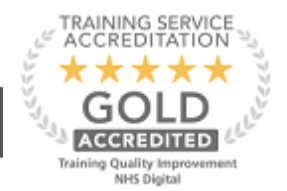

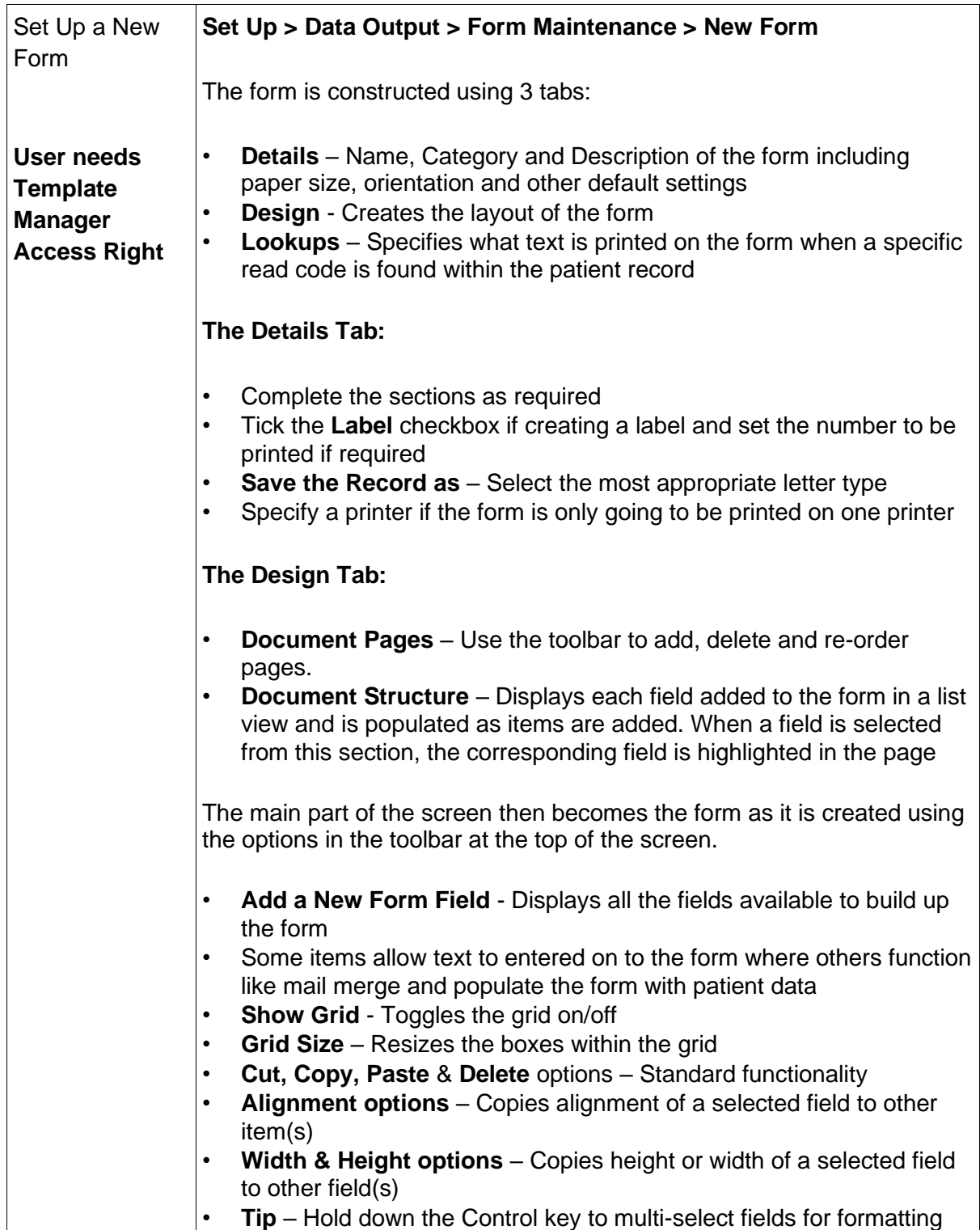

We discuss

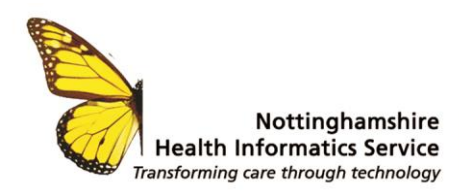

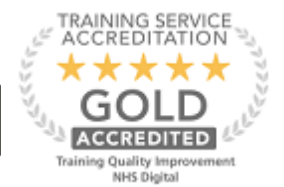

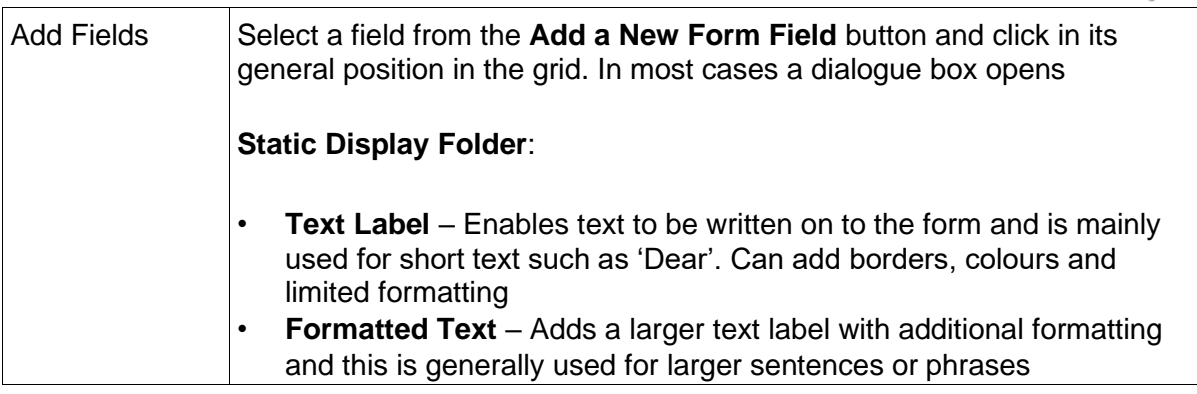

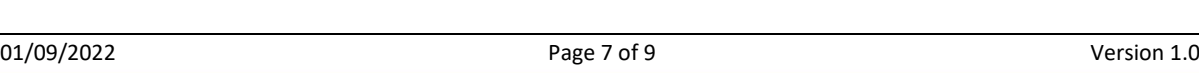

We listen

We discuss

We develop

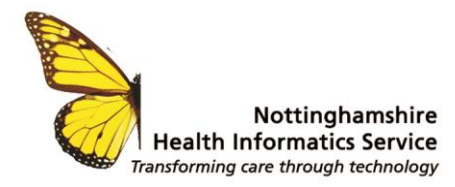

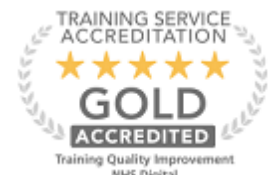

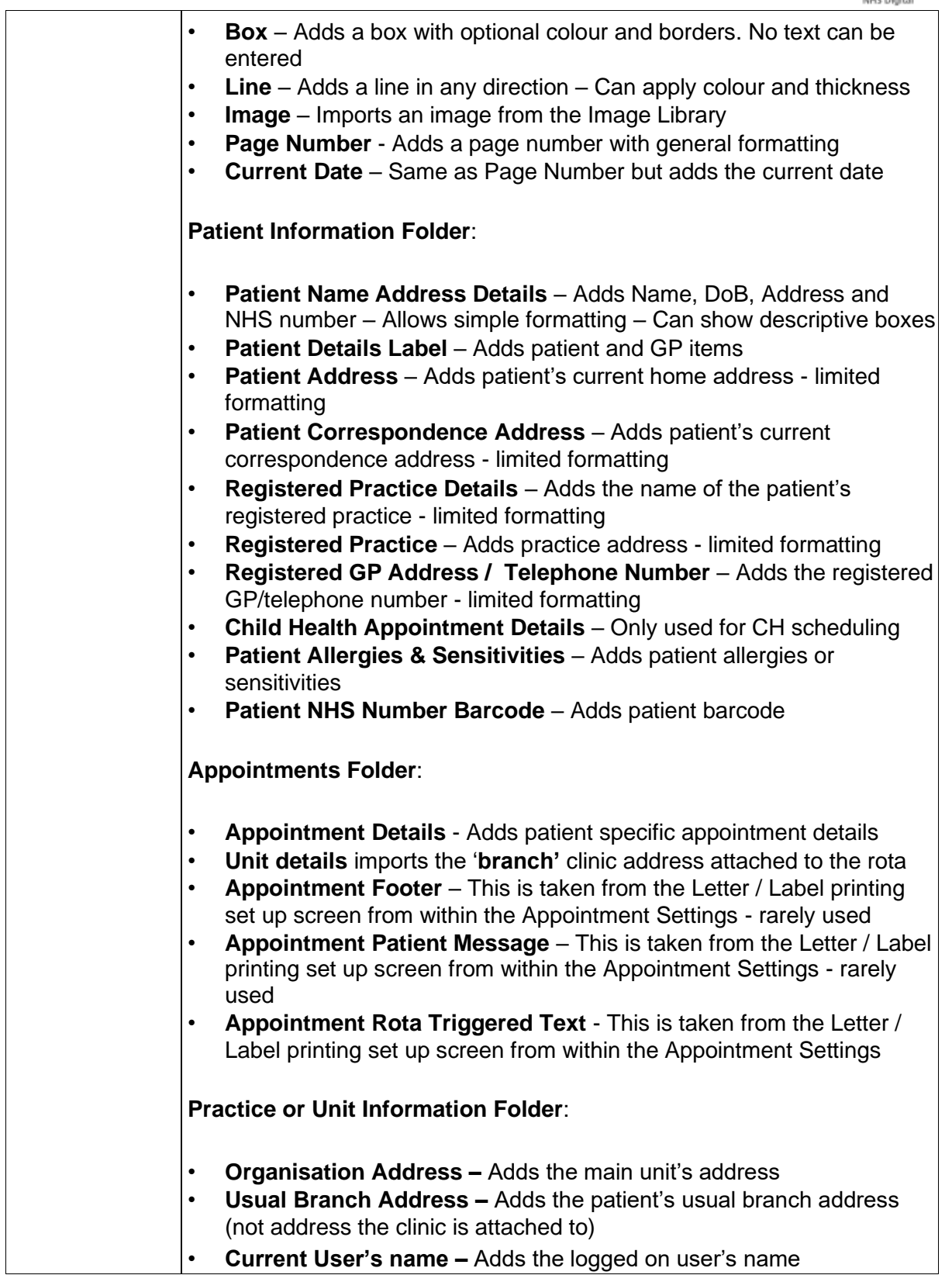

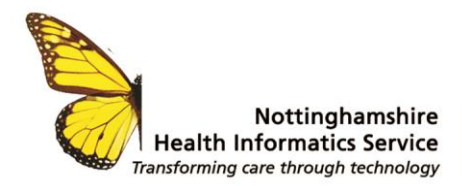

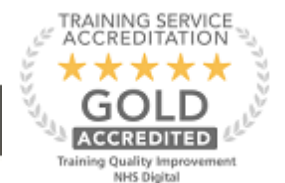

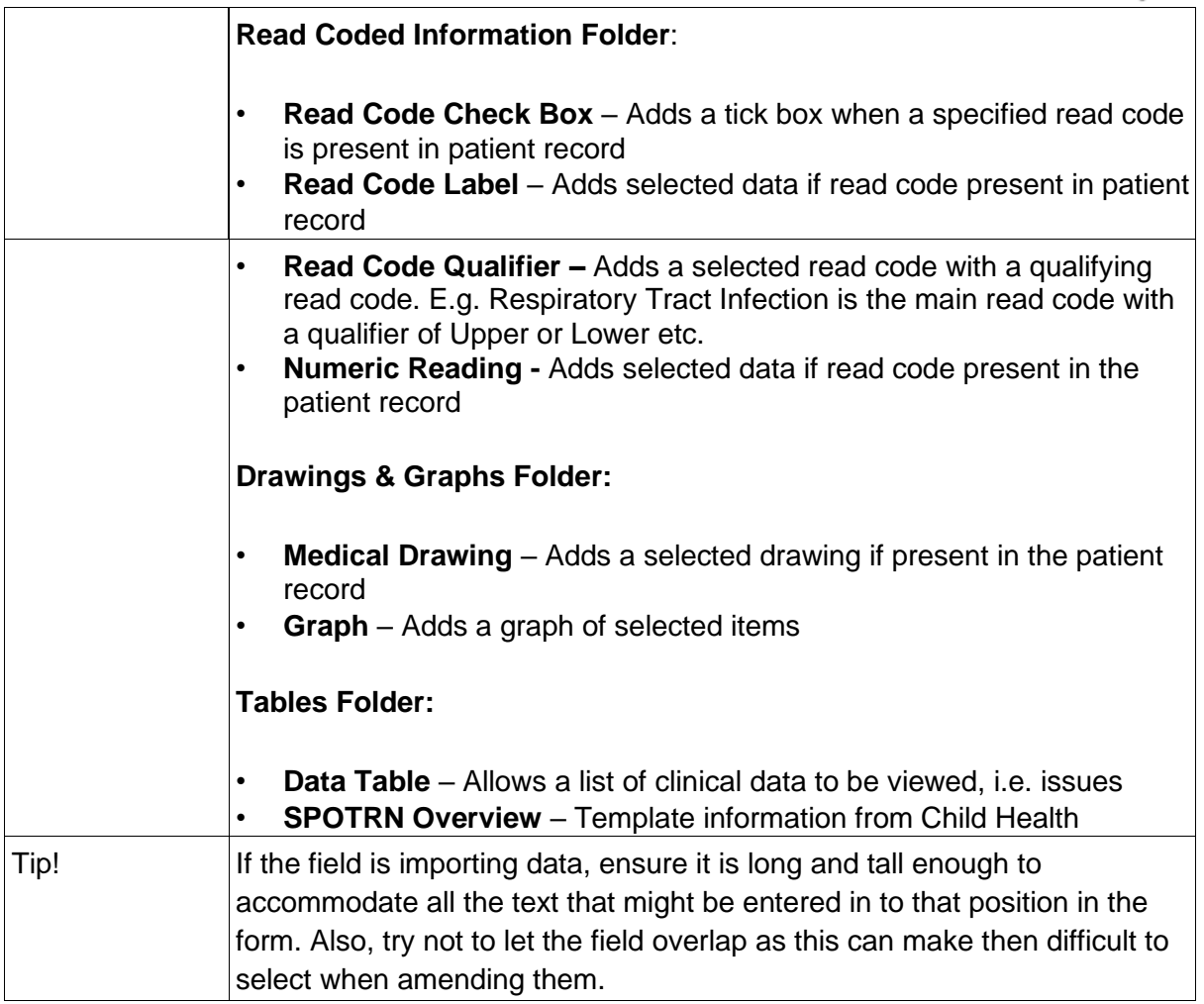